Volume 24: Collections Dashboard

# **Building the Factory**

# **ANALYZE MY COLLECTIONS BY LOAN TYPE**

Find out to to **SEGREGATE BY PRODUCT!**

**N'T HAVE THE TIME OR MANPOWER? Cand can do it** for you!

 $\mathcal{O}$  . The services  $\mathcal{O}$  and  $\mathcal{O}$  is services  $\mathcal{O}$  and  $\mathcal{O}$  and  $\mathcal{O}$  and  $\mathcal{O}$  and  $\mathcal{O}$  and  $\mathcal{O}$  and  $\mathcal{O}$  and  $\mathcal{O}$  and  $\mathcal{O}$  and  $\mathcal{O}$  and  $\mathcal{O}$  and  $\mathcal{O}$  and  $\mathcal{O}$ 

*Simple DIY Instructions Inside!*

CU<u>'ANSWERS</u><br>Management Services

# **Building the Factury**

# **Vol. 24: Tracking Historical Delinquency by Product**

Have you as a lender asked yourself, "How are my real estate portfolio delinquencies doing now compared to this time last year?" What about my secured or unsecured portfolio? We will show you how to see by category type how your delinquencies compare to historical files from yesterday to last year.

# **What is the Campaign?**

**Show me what my real estate products looked like last year compared to now.** 

- 1. Open Collection Processing (MNCOLL) menu
- 2. Select **Collections Dashboard**
- 3. Go to the bottom and click the **Category** button
- 4. Click one or multiple categories. Hold Ctrl to select multiple categories. Press Enter

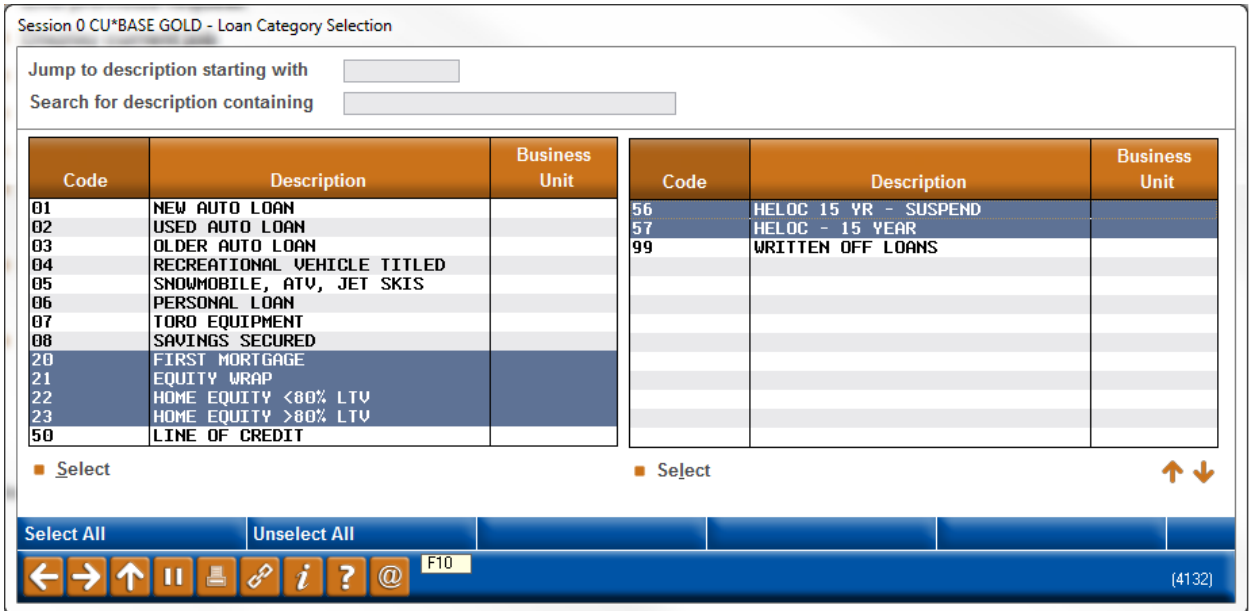

### **Opportunity Analysis**

#### **Show the volumes and amount of delinquency for the chosen categories.**

Once you hit enter from the last step you are presented with three historical options.

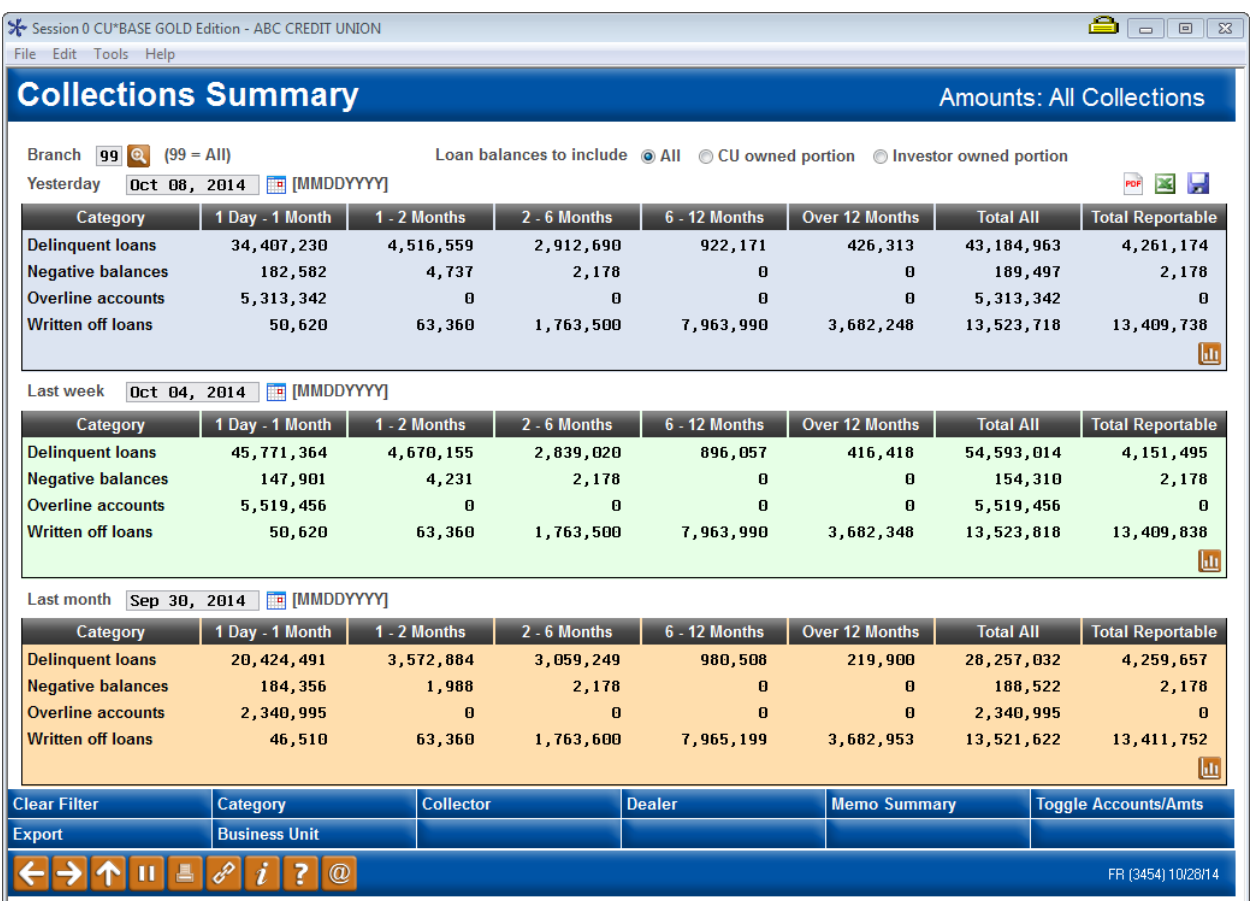

Change the dates in any of the three sections to get you historical information. Note: the date titles are only the defaults. By default the information is by volume but simply press the **Toggle Accounts/Amts** button on the bottom right and the dollar amounts will appear.

You can then use the **export** option at the top right to put the data into another format if desired such

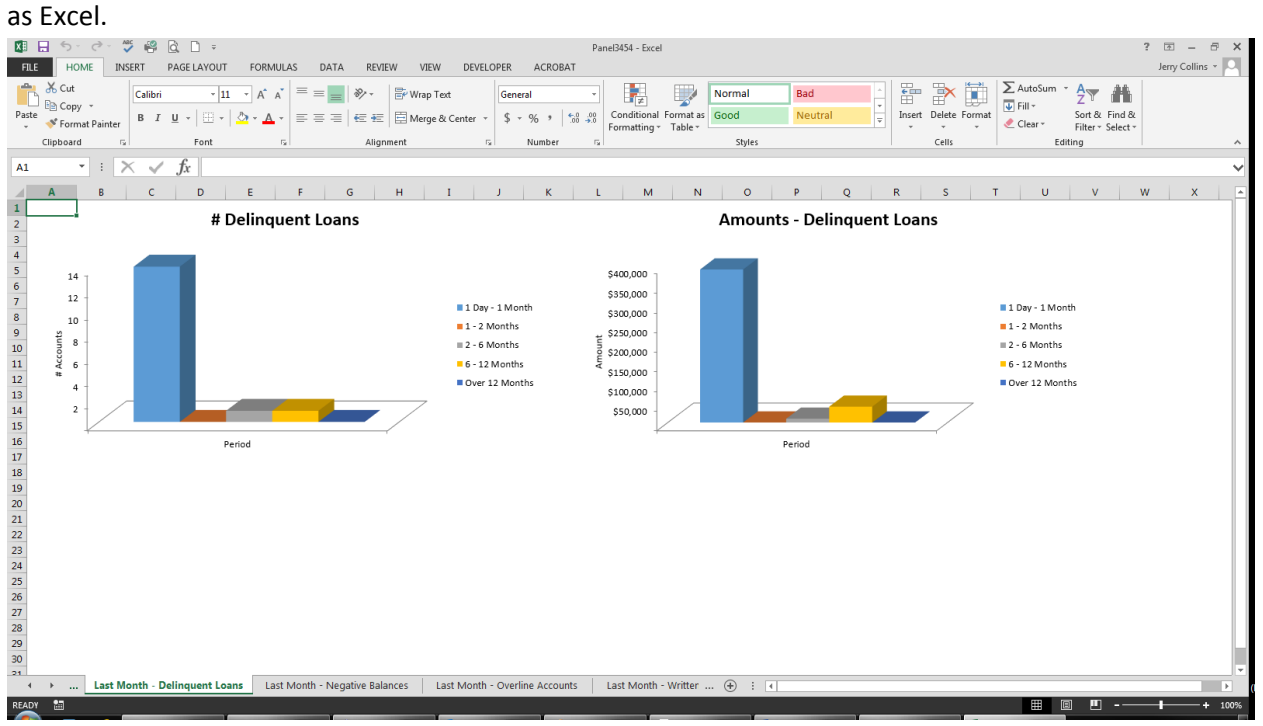

## **How Do I Follow Up?**

This report can be utilized at any time during the year. However, it could be most useful if it was viewed on a biannual basis or anytime you see an inconsistency that needs further investigation. It is another tool that if put into regular use can highlight trends that went unnoticed or unexplained in the past.

# **Campaign Form**

Don't have time to complete this or another campaign yourself? Let Xtend do the work for you. Assuring we meet and exceed your expectations is very important to us. The information below will be utilized for quality assurance purposes. This form serves as your formal written consent for Xtend to deliver messages using the CU\*BASE Member Connect Program on your behalf. Once completed please return to the Business Support Representative Team via email t[o info@xtendcu.com](mailto:info@xtendcu.com)

 $\Box$  I agree to all of the terms & conditions of this Member Connect message request, as specified above.

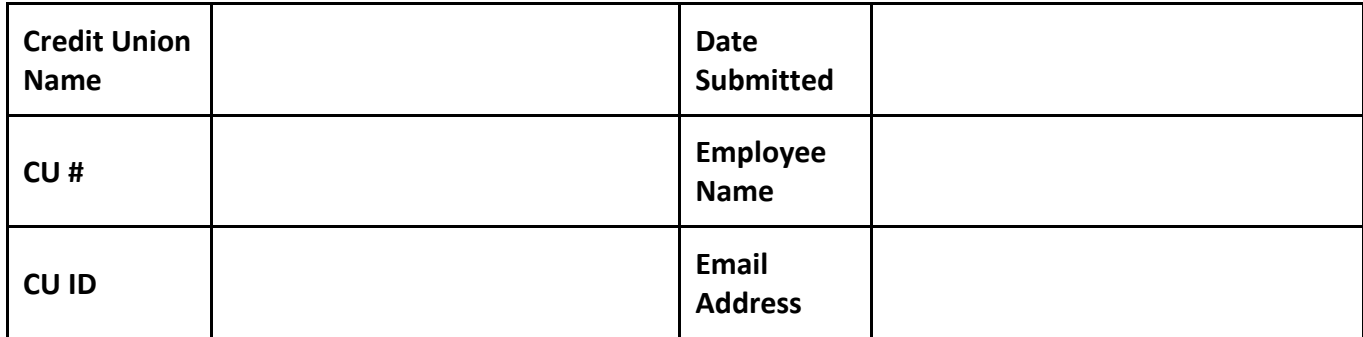

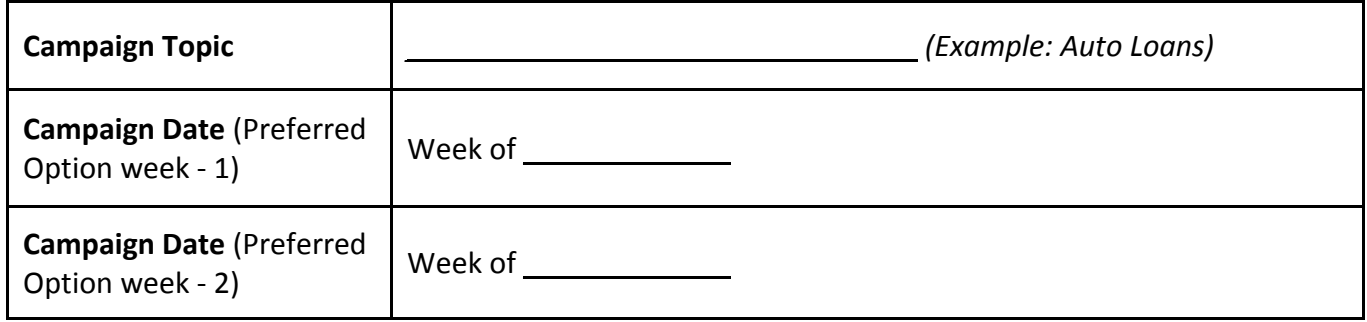

#### **Form of Outbound Communication**

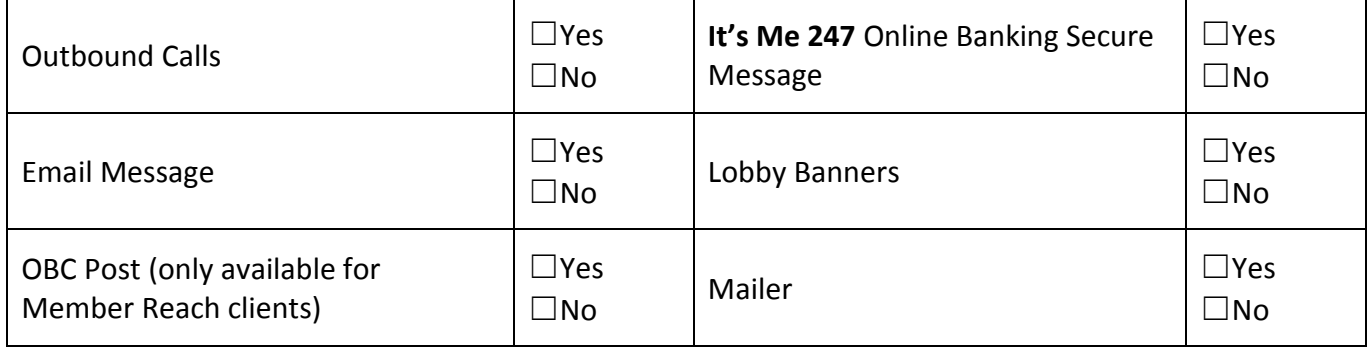

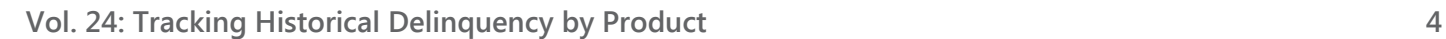

### *Discover More!*

#### CU\*Answers Management Services

 6000 28th Street SE Grand Rapids, MI 49546 (800) 327-3478 www.cuanswers.com

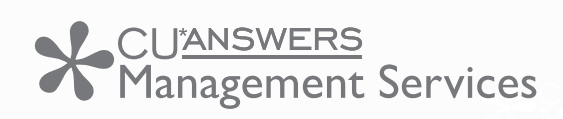

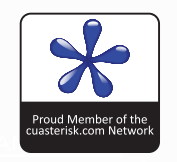